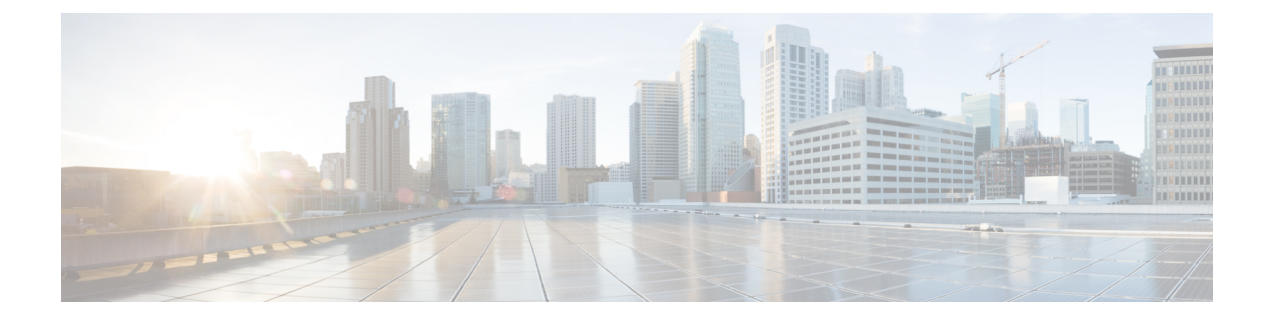

## ネットワークの **Field Notice** の特定

- Field Notices ID ツールの概要 (1 ページ)
- Field Notice の表示 (1 ページ)

## **Field Notices ID** ツールの概要

FieldNoticeとは、セキュリティ脆弱性の問題以外でシスコ製品に直接関係する重要な問題に関 する通知です。通常、アップグレード、回避策、またはその他の対策が必要となります。

Field Notice ツールは、これらの通知を使用し、Cisco DNA Center 内のインベントリをスキャン して、これらの既知の問題があるデバイスを検出します。

## **Field Notice** の表示

**Field Notice** とは、セキュリティ脆弱性の問題以外でシスコ製品に直接関係する重要な問題に 関する通知です。通常、アップグレード、回避策、またはその他の対策が必要となります。

- ステップ **1** 左上隅にあるメニューアイコンをクリックして次を選択します:**[Tools]** > **[Field Notices]** の順に選択しま す。
- ステップ **2** [Field Notices] ウィンドウを初めて起動する場合は、[Scan Network] をクリックします。 [Scan Network] ウィンドウが表示されます。
- ステップ **3** [Scan Network] ウィンドウで、次の手順を実行します。
	- a) 必要に応じて、デフォルトのタスク名を編集します。
	- b) ネットワークをすぐにスキャンする場合は [Now] オプションボタンを選択し、後でネットワークをス キャンする場合は [Later] オプションボタンを選択します。
	- 上部に表示されるバナーの [here] リンクをクリックして、デバイス設定に基づいてカスタマイ ズされた Field Notice へのアクセスを提供する新しいトライアルを作成します。 (注)
- ステップ **4** スキャンが完了すると、[FIELD NOTICES] エリアに、ハードウェアおよびソフトウェアの問題に関する FieldNoticeが表示されます。デバイスとそのデバイスで特定された問題のリストを表示するには、[Devices] タブをクリックし、次の手順を実行します。
	- a) [SUMMARY]エリアで、[DevicesFamily]を展開し、デバイスファミリ([Routers]、[Switches and Hubs]、 [Unified AP]、または [Wireless Controller])をフィルタ処理します。
	- b) [ScanStatus]を展開し、[Success]、[Failed]、または[NotScanned]ステータスに基づいてデバイスをフィ ルタ処理します。

[Devices] テーブルには、デバイス名([Device Name])、IP アドレス([IP Address])、デバイスファミ リ([DeviceFamily])、サイト([Site])、Field Notice([Field Notice])、潜在的なField Notice([Potential Field Notices])、スキャンステータス ([Scan Status])、最後のスキャン ([Last Scanned])、サイト ([Site])、および到達可能性([Reachability])に基づいてデバイスのリストが表示されます。

[Field Notices] 列と [Potential Field Notices] 列には、デバイスの Field Notice と潜在的な Field Notice の数 が表示されます。

- c) それぞれの列の番号をクリックすると、slide-in pane が開き、追加の詳細情報が表示されます。
- d) slide-in pane で、[Field Notices] または [PotentialField Notices] タブをクリックして、追加情報を含むテー ブルを表示します。

- e) (オプション)[Details]タブをクリックして、ハードウェア、ソフトウェアの詳細、および動作の概要 を表示します。
- ステップ **5** [Field Notices] タブをクリックし、次の手順を実行します。
	- a) [SUMMARY] エリアで、[Field Notice Type] を展開します。
	- b) タイプとして「ハードウェア」([Hardware])または「ソフトウェア」([Software])を選択します。 [Field Notices] テーブルが表示され、追加情報が示されます。
	- c) [Affected Devices] 列に、影響を受けるデバイスの数が表示されます。番号をクリックすると、slide-in pane が開き、追加の詳細情報が表示されます。 [Affected Device]テーブルが表示され、デバイス名([Device Name])、IPアドレス([IP Address])、理 由([Reason])、およびイメージのバージョン([Image Version])に基づいてデバイスのリストが表示 されます。
	- d) [Potentially Affected Devices] 列に、影響を受ける可能性のあるデバイスの数が表示されます。番号をク リックすると、slide-in pane が開き、追加の詳細情報が表示されます。

[Potentially Affected Devices] テーブルが表示され、デバイス名([Device Name])、IP アドレス([IP Address])、理由([Reason])、およびイメージのバージョン([Image Version])に基づいてデバイスの リストが表示されます。

- ステップ **6** (オプション)[Re-scan Network] をクリックして、ネットワークのスキャンを再度実行します。
	- a) [Scan Network]slide-in paneで、システムの Field Notice を今すぐスキャンする([Now])か後でスキャン する([Later])かを選択し、[Submit] をクリックします。

<sup>(</sup>注) [Reason] 列は、潜在的な Field Notice についてのみ表示されます。

b) 進捗状況を確認するには、メニューアイコンをクリックして選択**[Activities]** > **[Tasks]**の順に選択して、 スキャンのスケジュールと繰り返しを確認します。

**Field Notice** の表示

I

翻訳について

このドキュメントは、米国シスコ発行ドキュメントの参考和訳です。リンク情報につきましては 、日本語版掲載時点で、英語版にアップデートがあり、リンク先のページが移動/変更されている 場合がありますことをご了承ください。あくまでも参考和訳となりますので、正式な内容につい ては米国サイトのドキュメントを参照ください。